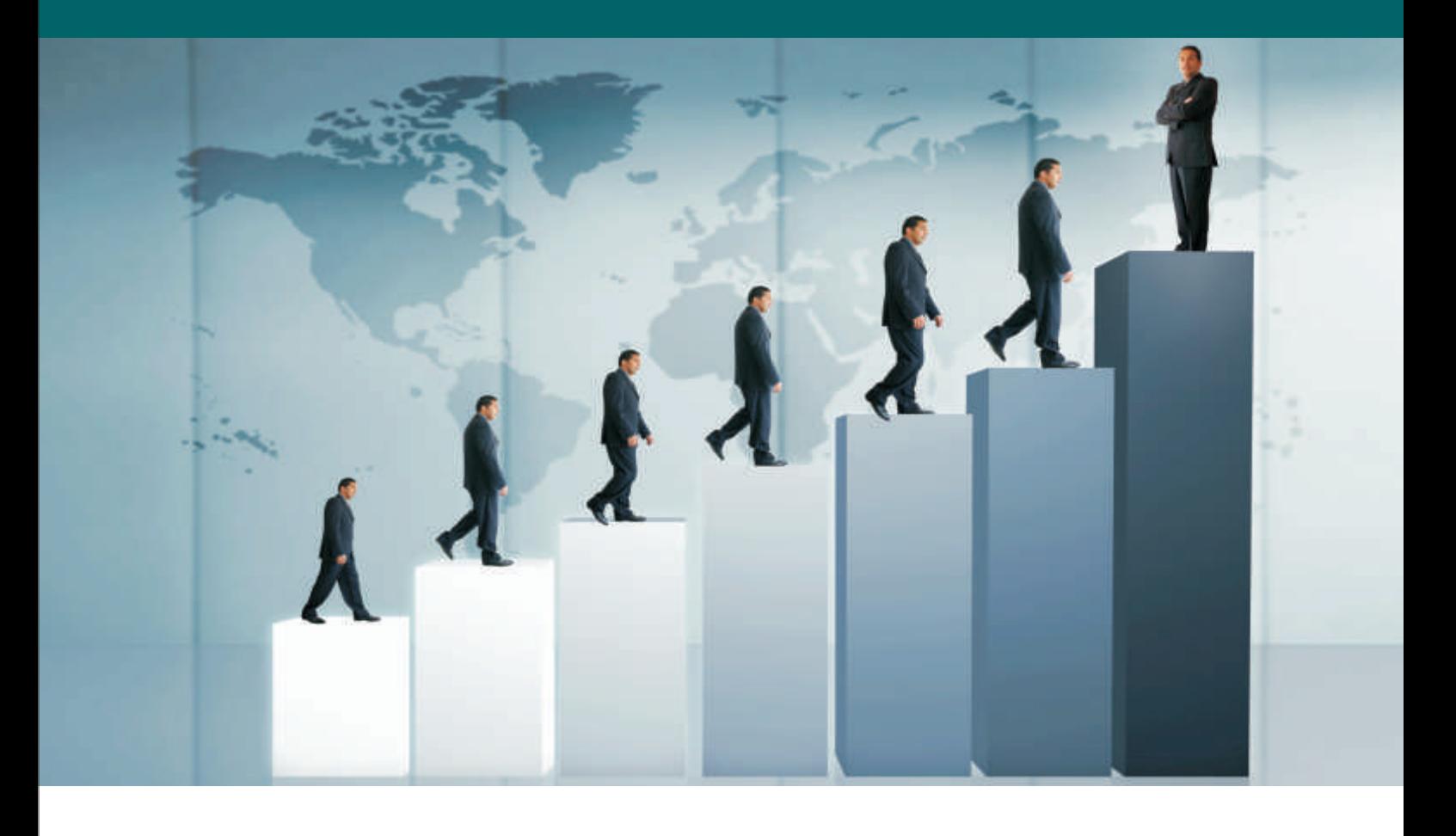

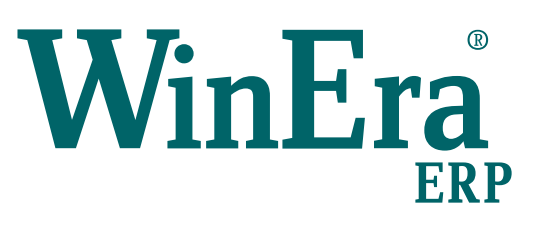

# Στρατηγική Επιλογή Ανάπτυξης

Ειδικά Θέματα Παραμετροποίησης

Διαχείριση Πετρελαίου Ήφαιστος

**Microsoft Business Solutions ISV/Software Solutions** 

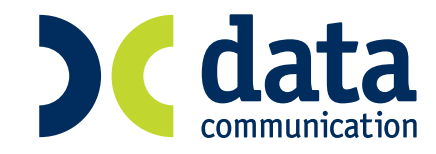

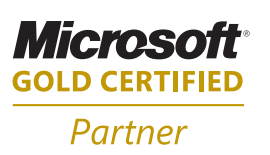

#### **13. ΔΙΑΧΕΡΙΣΗ ΠΕΤΡΕΛΑΙΟΥ ΗΦΑΙΣΤΟΣ**

Από τις 15 Φεβρουαρίου 2008 ισχύει το νέο καθεστώς φορολόγησης του πετρελαίου θέρμανσης όπως ορίζεται στις **ΠΟΛ. 1012/2007** και **ΠΟΛ. 1018/2008**. Οι επιτηδευματίες εκμεταλλευτές πρατηρίου υγρών καυσίμων εντάσσονται στην πρώτη κατηγορία τήρησης βιβλίων του Κ.Β.Σ. όσον αφορά την εμπορία πετρελαίου και υποχρεούνται να εκδίδουν αποδείξεις λιανικής πώλησης και να υποβάλλουν ηλεκτρονικά Δήλωση Ειδικού Φόρου Κατανάλωσης (ΕΦΚ).

1. Στην επιλογή «**Πωλήσεις-Αγορές\Κύριες Εργασίες\Κινήσεις Πελατών**» είναι διαθέσιμη η φόρμα καταχώρησης «**F01-Τιμολόγηση Πετρελαίου Θέρμανσης**».

### **ΠΡΟΣΟΧΗ: Από τη συγκεκριμένη φόρμα καταχώρησης θα καταχωρείτε μόνο κινήσεις που αφορούν πετρέλαιο θέρμανσης και κανένα άλλο παραστατικό!!**

Η φόρμα καταχώρησης «**F01-Τιμολόγηση Πετρελαίου Θέρμανσης**» είναι συνδεδεμένη με τα εξής παραστατικά:

- Απόδειξη Λιανικής Πώλησης Πετρελαίου Εσωτερικής (diesel) Θέρμανσης.
- Απόδειξη Λιανικής Πώλησης Πετρελαίου Εσωτερικής (diesel) Θέρμανσης Δελτίο Αποστολής.
- Τιμολόγιο (Πώλησης) Πετρελαίου Εσωτερικής Καύσης (diesel) Θέρμανσης.
- Τιμολόγιο (Πώλησης) Πετρελαίου Εσωτερικής Καύσης (diesel) Θέρμανσης Δελτίο Αποστολής.
- Ακυρωτικό Απόδειξης Λιανικής Πώλησης Πετρελαίου Εσωτερικής (diesel) Θέρμανσης.
- Ακυρωτικό Απόδειξης Λιανικής Πώλησης Πετρελαίου Εσωτερικής (diesel) Θέρμανσης Δελτίο Αποστολής.
- Ακυρωτικό Τιμολόγιο (Πώλησης) Πετρελαίου Εσωτερικής Καύσης (diesel) Θέρμανσης.
- Ακυρωτικό Τιμολόγιο (Πώλησης) Πετρελαίου Εσωτερικής Καύσης (diesel) Θέρμανσης Δελτίο Αποστολής.
- Δελτίο Αποστολής Πετρελαίου Εσωτερικής Καύσης (diesel) Θέρμανσης.
- Ακυρωτικό Δελτίο Αποστολής Πετρελαίου Εσωτερικής Καύσης (diesel) Θέρμανσης.
- 2. Στην καταχωρητική φόρμα «**F01-Τιμολόγηση Πετρελαίου Θέρμανσης**» (Πωλήσεις-Αγορές \Κύριες Εργασίες \Κινήσεις Πελατών) έχουν προστεθεί τα παρακάτω πεδία:
	- Παραλήπτης (Οριζόμενο κείμενο 1)
	- Διεύθυνση (Οριζόμενο κείμενο 3)
	- Πόλη (Οριζόμενο κείμενο 6)
	- Τ.Κ. (Οριζόμενο κείμενο 7)
	- Τόπος (Οριζόμενο κείμενο 2)
	- Τόπος Αποστολής (Οριζόμενο κείμενο 5)
	- Ωρα Έναρξης (Οριζόμενο κείμενο 8)
	- Ώρα Παράδοσης (Οριζόμενο κείμενο 9)
	- Σκοπός Διακίνησης (Οριζόμενο κείμενο 10)

Στο πεδίο «**Παραλήπτης**» έχετε τη δυνατότητα να αναζητήσετε έναν πελάτη με το πλήκτρο «**F9**» και θα ενημερωθούν αυτόματα τα πεδία ««**Διεύθυνση**», «**Πόλη**», «**Τ.Κ.**». Τα συγκεκριμένα πεδία στη φόρμα εκτύπωσης τυπώνονται στα πεδία της διεύθυνσης παράδοσης. Εάν η διεύθυνση παράδοσης είναι ίδια με τη διεύθυνση του πελάτη θα πρέπει τη στιγμή της τιμολόγησης να επιλέξετε ξανά τον πελάτη στο πεδίο «**Παραλήπτης**».

Στο πεδίο «**Τόπος**», «**Τόπος Προορισμού**», «**Σκοπός Διακίνησης**» καταχωρείτε τα στοιχεία που πρέπει να εμφανίζονται κατά την έκδοση «Τιμολογίου Πώλησης», «Τιμολογίου Πώλησης - Δελτίου Αποστολής», «Απόδειξης Λιανικής Πώλησης», «Δελτίου Αποστολής».

3. Στην επιλογή «**Παράμετροι\Φόρμες Εκτύπωσης\Φόρμες Τιμολογίων**» είναι διαθέσιμες εκτυπωτικές φόρμες μία για κάθε ένα από τα παραστατικά που αναφέρονται παραπάνω σύμφωνα με τα υποδείγματα του «Ήφαιστος».

**ΠΡΟΣΟΧΗ: Οι εκτυπωτικές φόρμες είναι μόνο για εκτυπωτή** «**Laser/Inkjet**»**. Εάν έχετε εκτυπωτή Dot Matrix πρέπει να αλλάξετε το έντυπό σας και να προσθέσετε τα πεδία που ορίζει ο νόμος σε κάθε περίπτωση.** 

- 4. Στην επιλογή «**Πωλήσεις-Αγορές**\**Πίνακες**\**Παραστατικά**» υπάρχουν τα παραστατικά που ορίζονται από τον «Ήφαιστο» με κωδικούς «P01», «P02», κ.ο.κ. Εάν έχετε περισσότερες από μία σειρές παραστατικών πετρελαίου θέρμανσης, θα πρέπει να δημιουργήσετε καινούργια παραστατικά αντιγράφοντας τα πρότυπα της Data Communication.Στις υπό-οθόνες «**Έκδοση**», «**Λήψη**», «**Λογιστική Έκδοση**», «**Λογιστική Λήψη**» στο πεδίο «**Πετρελ. Θέρμανσης Ήφαιστος**» θα πρέπει να έχετε τιμή «*Ναι*» μόνο στα παραστατικά που αφορούν πετρέλαιο θέρμανσης, ώστε να υπολογίζεται η επιστροφή του φόρου κατανάλωσης. Ως προτεινόμενη τιμή η εφαρμογή έχει την τιμή «*Όχι*».
- 5. Στην επιλογή «**Οικονομική Διαχείριση\Γενική Λογιστική\Βοηθητικές Eργασίες\Λοιπές**\**Σύνδεση Τιμολόγησης Λογιστικής**» θα πρέπει να καταχωρήσετε τους λογαριασμούς που θέλετε να ενημερώνονται στη Λογιστική κατά την έκδοση ενός από τα παραπάνω παραστατικά.
- 6. Στην επιλογή «**Πωλήσεις Αγορές\Εκτυπώσεις Πετρελαίου Θέρμανσης**» έχουν προστεθεί οι παρακάτω επιλογές:
	- «**Κωδικοί Κίνησης-Ήφαιστος**» όπου εμφανίζονται οι κωδικοί κίνησης που προβλέπονται από τον Ήφαιστο. Θα πρέπει να δηλώσετε το λογαριασμό λογιστικής που θέλετε να ενημερώνετε για κάθε κωδικό κίνησης.
		- **ΠΡΟΣΟΧΗ:** Εάν δεν το συμπληρώσετε θα εμφανιστεί μήνυμα λάθους κατά τη διάρκεια της τιμολόγησης.
	- «**Συντελεστές Ε.Φ.Κ. Ήφαιστος**» εμφανίζεται ο «**Χαμηλός Συντ.**» και ο «**Υψηλός Συντ**.» που χρησιμοποιούνται για τον υπολογισμό της επιστροφής καθώς και το ημερομηνιακό διάστημα που ισχύουν.
	- Από την επιλογή «**Κατάσταση Κινήσεων Ήφαιστος**» έχετε τη δυνατότητα να τυπώσετε την κατάσταση των κινήσεων πετρελαίου θέρμανσης σύμφωνα με τις προδιαγραφές του «Ήφαιστος».
	- Από την επιλογή «**Αποστολή Κινήσεων Ήφαιστος**» έχετε τη δυνατότητα να κάνετε αποστολή του αρχείου στο «Ήφαιστος».
- 7. Στην επιλογή «**Παράμετροι\Διαχείριση Εταιριών**» στο πεδίο «**Αριθμ. ΔΙ.ΠΕ.ΘΕ.**» καταχωρείτε τον αριθμό ΔΙ.ΠΕ.ΘΕ. καθώς και τα υπόλοιπα στοιχεία της επιχείρησης, ώστε να εκτυπώνονται κατά την έκδοση των παραστατικών.
- 8. Στην επιλογή «**Πωλήσεις Αγορές**\**Κύριες Εργασίες**\**Διαχείριση Πελατών** και **Διαχείριση Προμηθευτών**» στην υπο-οθόνη «**Διάφορα**» έχουν προστεθεί τα πεδία «**Όνομα Πατέρα**» και «**Αριθ. ΔΙ.ΠΕ.ΘΕ**.». Επίσης στο πεδίο «**Μικρό Όνομα**» εισάγετε το «Όνομα».

#### **Οδηγίες Έκδοσης Παραστατικού Πετρελαίου Θέρμανσης**

Έστω ότι θέλετε να εκδώσετε ένα «Τιμολόγιο (Πώλησης) πετρελαίου εσωτερικής καύσης (diesel) θέρμανσης».

1. Από την επιλογή «**Πωλήσεις- Αγορές\Κύριες Εργασίες\Κινήσεις Πελατών**» επιλέγετε τη φόρμα καταχώρησης «**Τιμολόγηση Πετρελαίου Θέρμανσης**». Επιλέγοντας ένα από τα παραστατικά που είναι συνδεδεμένα, θα εμφανίζεται η εξής οθόνη:

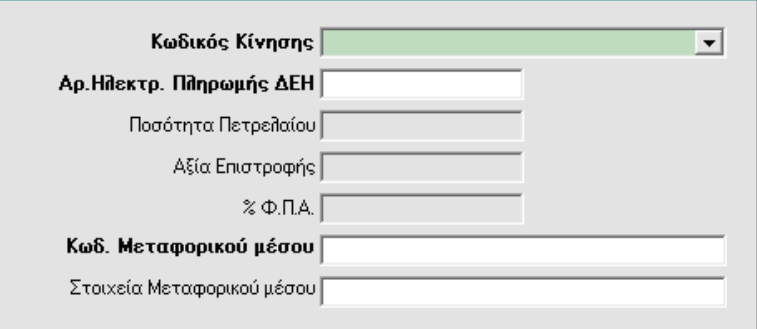

• Στο πεδίο «**Κωδικός Κίνησης**» επιλέγετε έναν από τους παρακάτω κωδικούς που ορίζει η εφαρμογή «Ήφαιστος».

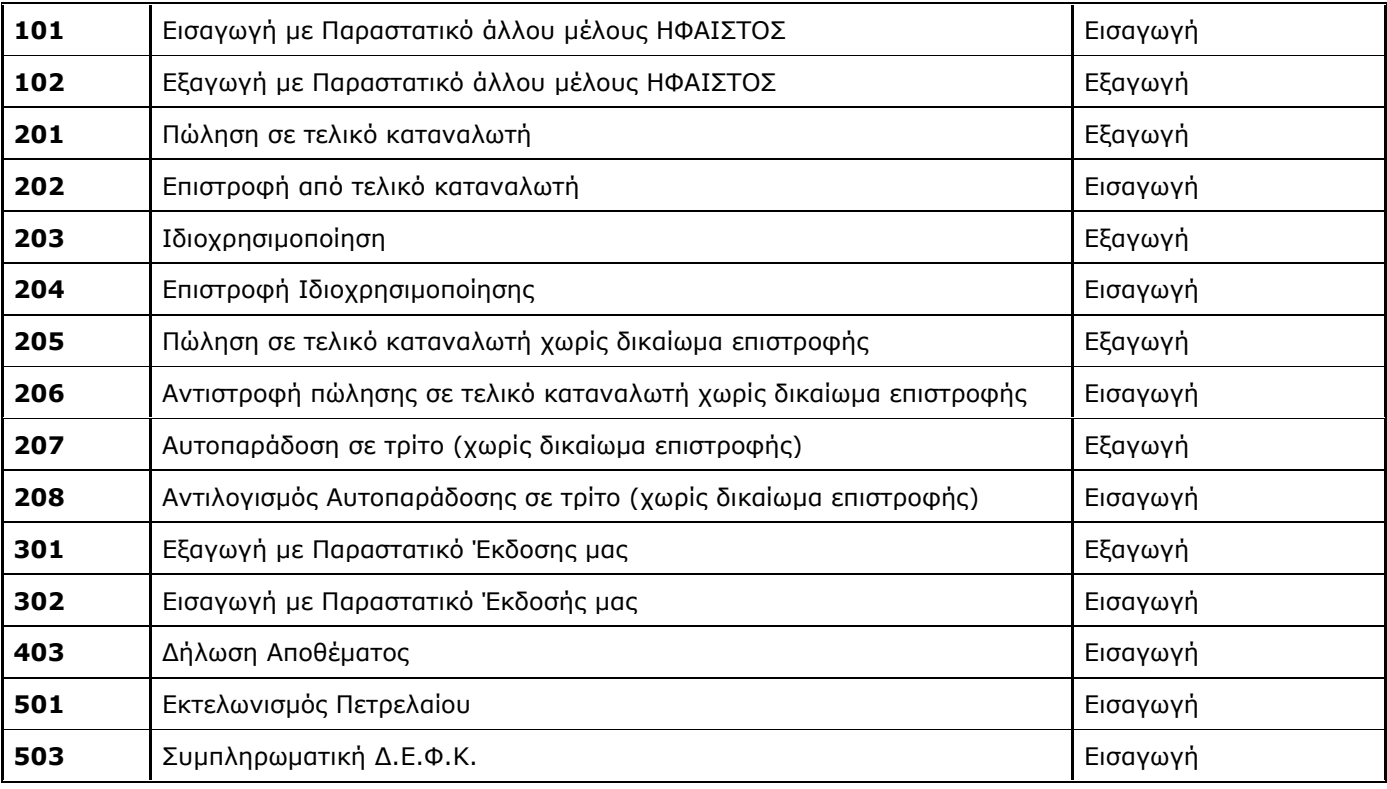

Οι παραπάνω κωδικοί εμφανίζονται και με αρνητικό πρόσημο για να χρησιμοποιηθούν κατά την έκδοση ακυρωτικών κινήσεων για διόρθωση σφαλμάτων.

- Στους κωδικούς κίνησης της ομάδας **1xx** (101 και 102) περιλαμβάνονται τα παραστατικά που **λαμβάνει** η επιχείρηση από τρίτο. Η παραλαβή πετρελαίου θέρμανσης από το πρατήριο θα έχει κωδικό 101 ανεξάρτητα εάν αυτή η αποστολή γίνεται με Δελτίο Αποστολής ή με Δελτίο Αποστολής - Τιμολόγιο.
- Στους κωδικούς κίνησης της ομάδας 2xx (201, 202, 203, 204, 205, 206, 207, 208) περιλαμβάνονται τα παραστατικά που **εκδίδει** η επιχείρηση για παραδόσεις / πωλήσεις πετρελαίου θέρμανσης το οποίο χρησιμοποιείται κατά την έννοια της περίπτωσης β», της παραγράφου 2, του άρθρου 73, του Ν. 2960/2001, αποκλειστικά και μόνο για τη λειτουργία κεντρικών συστημάτων θέρμανσης (καλοριφέρ) ή άλλων μέσων για τη θέρμανση ανθρώπων στους χώρους κατοικίας, διαμονής ή εργασίας τους.
- Στους κωδικούς κίνησης της ομάδας **3xx** (301 και 302) περιλαμβάνονται τα παραστατικά που εκδίδει η επιχείρηση προς τρίτους με σκοπό τη μεταπώληση και όχι για τελική κατανάλωση. Πωλήσεις πετρελαίου θέρμανσης προς ενδιάμεσους πωλητές χαρακτηρίζονται με κωδικό κίνησης 301.
- Επιστροφές που πραγματοποιούνται με παραστατικά της επιχείρησης και όχι των τρίτων χαρακτηρίζονται με κωδικό 302.
- Στους κωδικούς κίνησης της ομάδας **4xx** καταχωρούνται οι εγγραφές που επηρεάζουν τη φυσική αποθήκη χωρίς ύπαρξη φυσικών παραστατικών.
- Τέτοιες είναι για παράδειγμα η δήλωση αποθέματος (κωδικός 403).
- Στους κωδικούς κίνησης της ομάδας **5xx** (501) καταχωρούνται οι κινήσεις εκτελωνισμού πετρελαίου από τις επιχειρήσεις που έχουν την κατάλληλη άδεια εμπορίας πετρελαίου θέρμανσης και έχουν τη δυνατότητα εκτελωνισμού.
- Όταν επιλέγετε κωδικό κίνησης της ομάδας 200, συμπληρώνετε το πεδίο «**Αριθμός Ηλ. Πληρωμής ΔΕΗ**» του ακινήτου για το οποίο παραδίδεται το πετρέλαιο. (Η συμπλήρωση του πεδίου είναι υποχρεωτική είτε πρόκειται για ιδιώτες είτε πρόκειται για επιτηδευματίες τελικούς καταναλωτές. Επίσης απαιτείται και σε περιπτώσεις ιδιοχρησιμοποίησης ή αυτοπαράδοσης σε τρίτο. Σε κάθε λογαριασμό της ΔΕΗ αναφέρεται ο Κωδικός Ηλεκτρονικής Πληρωμής της ΔΕΗ, ο οποίος είναι της μορφής: 712345678011 (12 ψηφία). Ο αριθμός συμπληρώνεται πλήρως, χωρίς κενά ή άλλους χαρακτήρες.

Κατά την πώληση σε τελικό καταναλωτή (κινήσεις ομάδας 200), ο παραλαβών θα πρέπει να υποχρεωτικά να έχει στη διάθεσή του αντίγραφο πρόσφατου λογαριασμού ΔΕΗ, αλλιώς η κίνηση δεν θα είναι αποδεκτή και δε θα καταβληθεί η επιστροφή

- Το πεδίο «**Ποσότητα Πετρελαίου**» ενημερώνεται αυτόματα από την ποσότητα του πετρελαίου που καταχωρείτε κατά την έκδοση του παραστατικού.
- Το πεδίο «**Αξία Επιστροφής**» ενημερώνεται αυτόματα από το ποσό της επιστροφής όπως υπολογίστηκε κατά την έκδοση του παραστατικού. Συμπληρώνεται για τις κινήσεις που έχουν κωδικό κίνησης της ομάδας 200.
- Το πεδίο «**% Φ.Π.Α**.» ενημερώνεται αυτόματα από το ποσοστό Φ.Π.Α. που χρησιμοποιήθηκε για τον υπολογισμό του ποσού επιστροφής. Παραλείπεται η ένδειξη «%». Συμπληρώνεται για τις κινήσεις που έχουν κωδικό κίνησης της ομάδας 200.
- Στο πεδίο «**Στοιχεία Μεταφορικού Μέσου**» συμπληρώνετε το μέσο διακίνησης σύμφωνα με τον ακόλουθο πίνακα πατώντας το πλήκτρο «**F9**» έχετε τη δυνατότητα να κάνετε αναζήτηση στον πίνακα «**Δρομολόγια**». Μπορείτε να καταχωρήσετε τα αυτοκίνητα της εταιρίας στον συγκεκριμένο πίνακα και να κάνατε αναζήτηση την στιγμή της τιμολόγησης
- Στο πεδίο «**Κωδ. Μεταφορικού Μέσου**» εάν έχετε επιλέξει Βυτίο - συμπληρώνετε τον αριθμό κυκλοφορίας. Πλοίο - συμπληρώνετε το όνομα του πλοίου. Άλλο - συμπληρώνετε τον τρόπο διακίνησης.

# **ΣΗΜΕΙΩΣΕΙΣ**

- 1. Ο υπολογισμός του ποσού που δεν επιβαρύνει τον πελάτη αγοραστή υπολογίζεται ως εξής: [Υψηλός Συντ. Ε.Φ.Κ. ανά λίτρο (0,293) - 0,021 (ανά λίτρο) \* χ Ποσότητα ]+Φ.Π.Α. που αναλογεί.
- 2. Οι κινήσεις υποβάλλονται με βάση το παραστατικό που έγινε η παράδοση και μπορεί να είναι Δελτίο Αποστολής, Δελτίο Αποστολής –Τιμολόγιο και Αποδείξεις Λιανικής Πώλησης (για τελικούς καταναλω-τές). Σε περιπτώσεις που η παράδοση γίνεται με δελτίο αποστολής και η τιμολόγηση γίνεται ετεροχρο-νισμένα, στην κατάσταση θα συμπεριληφθούν μόνο τα Δελτία Αποστολής και όχι τα στοιχεία αξίας.

## **ΠΡΟΣΟΧΗ!!!**

Όταν εκδίδετε παραστατικά Πωλήσεων θα πρέπει να χρησιμοποιείτε τους κωδικούς κίνησης της ομάδας 2χχ υποχρεωτικά, ώστε γίνει υπολογισμός του φόρου επιστροφής.

2. Όταν θέλετε να ακυρώσετε ένα παραστατικό εμφανίζετε την κίνηση που θέλετε να ακυρώσετε και πατάτε τον συνδυασμό πλήκτρων «**Alt+ C**» για να δημιουργηθεί το ακυρωτικό. Αυτόματα εμφανίζεται η οθόνη

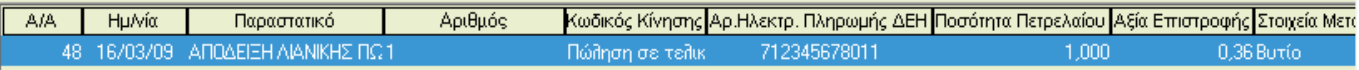

με όλες τις κινήσεις του συγκεκριμένου πελάτη για να επιλέξετε την κίνηση που θέλετε να ακυρώσετε, ώστε να ενημερωθεί και ο «Ήφαιστος».

3. Από την επιλογή «**Πωλήσεις-Αγορές\Εκτυπώσεις Πετρελαίου Θέρμανσης\Κινήσεις Πετρελαίου**»

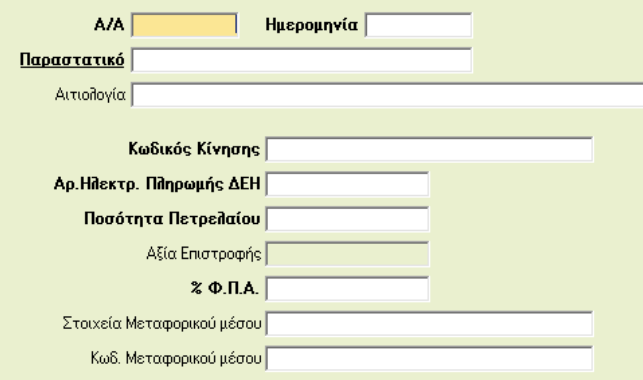

έχετε τη δυνατότητα να καλέσετε μια ήδη καταχωρημένη εγγραφή και να τη διαγράψετε, ώστε να μην ενημερωθεί ο «Ήφαιστος».

#### **Οδηγίες Αποστολής Κινήσεων Πετρελαίου στο Σύστημα Ήφαιστος.**

**1.** Από την επιλογή «**Πωλήσεις-Αγορές\Εκτυπώσεις Πετρελαίου Θέρμανσης\Αποστολή Κινήσεων Ήφαιστος**» δημιουργείτε το αρχείο που θα αποσταλεί στο «Ήφαιστος».

Τα πεδία που πρέπει να συμπληρώσετε είναι:

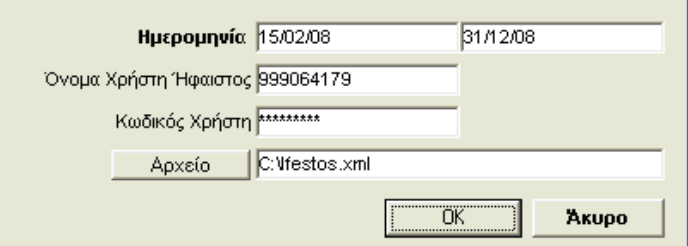

- Το ημερολογιακό διάστημα για το οποίο θα εξαγάγετε κινήσεις
- Το όνομα χρήστη
- Ο κωδικός πρόσβασης
- Στο πεδίο « Αρχείο» εμφανίζεται η διαδρομή στην οποία θα αποθηκευτεί το αρχείο με το όνομα «Ifestos.xml» πχ. (C:\ Ifestos.xml)

Πατώντας το πλήκτρο «**Οk**» δημιουργείται το αρχείο για αποστολή.

**2.** Συνδέεστε στην αρχική σελίδα της υπηρεσίας Ήφαιστος (http://www.ifestos.mnec.gr/) όπου καταχωρείτε εκ νέου το όνομα και τον κωδικό πρόσβασης

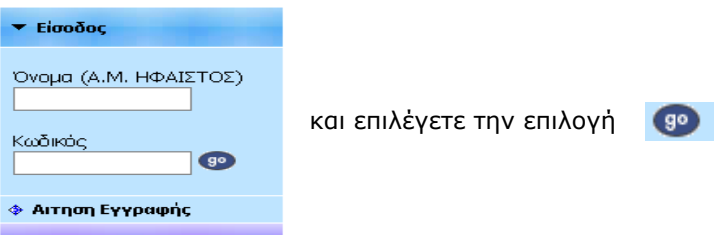

Το σύστημα θα σας μεταφέρει στην επόμενη σελίδα όπου υπάρχει το προφίλ της επιχείρησής σας. Από το μενού των ενεργειών επιλέγετε την επιλογή «**Κινήσεις Πετρελαίου**» η οποία θα σας μεταφέρει στην επόμενη σελίδα

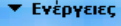

- **S** Προφίλ Επιχείρησης
- → Κινήσεις Πετρελαίου
- **→** Οικονομικές Συναλλαγές
- **Φ** Διαχείριση Επιχείρησης
- **← Προφίλ Χρήστη**
- **♦ Αποσύνδεση**

ζητά να επιλέξετε το αρχείο που επιθυμείτε να αποσταλεί. Αφού επιλέξετε από την καθορισμένη διαδρομή το αρχείο (π.χ. :\ Ifestos.xml) επιλέγετε αποστολή και πραγματοποιείται η μεταφορά των κινήσεων στην ιστοσελίδα του Hφαίστου. Από τη στήλη <sup>ΠΑ</sup>ΣΙΣ Status μπορείτε να ελέγχετε την κατάσταση των κινήσεών σας. Η επεξεργασία των κινήσεων αυτών δεν είναι άμεση. Γίνεται σε καθημερινή βάση και συνήθως μετά τα μεσάνυχτα. Έχετε επίσης τη δυνατότητα να κάνετε τόσο διορθώσεις στις κινήσεις που έχετε εισαγάγει όσο και διαγραφές.

των εκκρεμών κινήσεων, όπου επιλέγετε «**Εισαγωγή από Αρχείο**» και το σύστημα σας